# アプリケーションとしてPostmanを使用した Webex Contact Center APIの設定

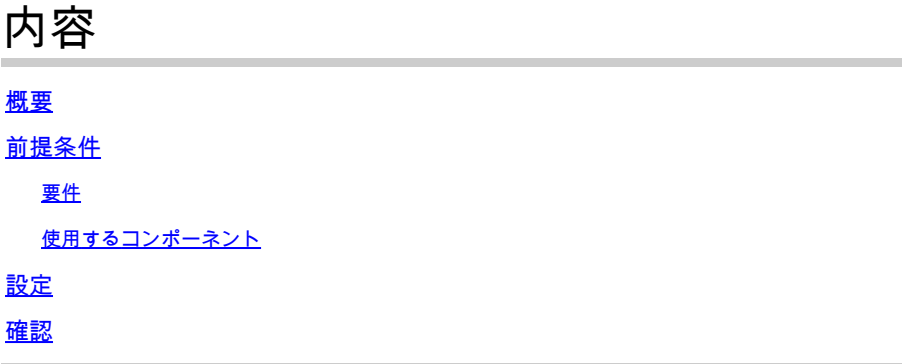

### 概要

このドキュメントでは、アプリケーションとしてPostmanを使用してWebex Contact Center(WxCC)APIを設定する方法について説明します

## 前提条件

要件

次の項目に関する知識があることが推奨されます。

- Webex Contact Center(WxCC)2.0
- テナントへの顧客管理者アカウント
- Postman APIプラットフォームの使用

#### 使用するコンポーネント

このドキュメントの情報は、次のソフトウェアのバージョンに基づいています。

- WxCC 2.0
- Postman APIプラットフォーム
- Webex Developerポータル

このドキュメントの情報は、特定のラボ環境にあるデバイスに基づいて作成されました。このド キュメントで使用するすべてのデバイスは、クリアな(デフォルト)設定で作業を開始していま す。本稼働中のネットワークでは、各コマンドによって起こる可能性がある影響を十分確認して ください。

ステップ1:顧客管理者のアクセス権を使用して開発者ポータルにログインします。

[開発者向けコンタクトセンター](https://developer.webex-cx.com/)

ステップ2:WLCの Create a New App アイコンをクリックします。

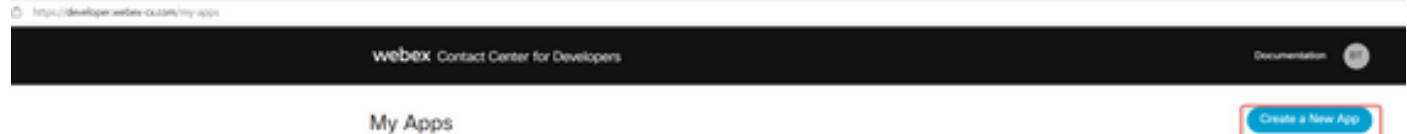

ステップ3:次に示すように、統合、説明、リダイレクトされたURI、およびスコープの新しい名前 を入力します。

Postmanをアプリケーションとして使用する場合は、Postmanのリダイレクト URL[:https://oauth.pstmn.io/v1/callback](https://oauth.pstmn.io/v1/callback)

ブラウザでPostmanを使用する場合は、Postmanのリダイレクト URL[:https://oauth.pstmn.io/v1/browser-callback](https://oauth.pstmn.io/v1/browser-callback)

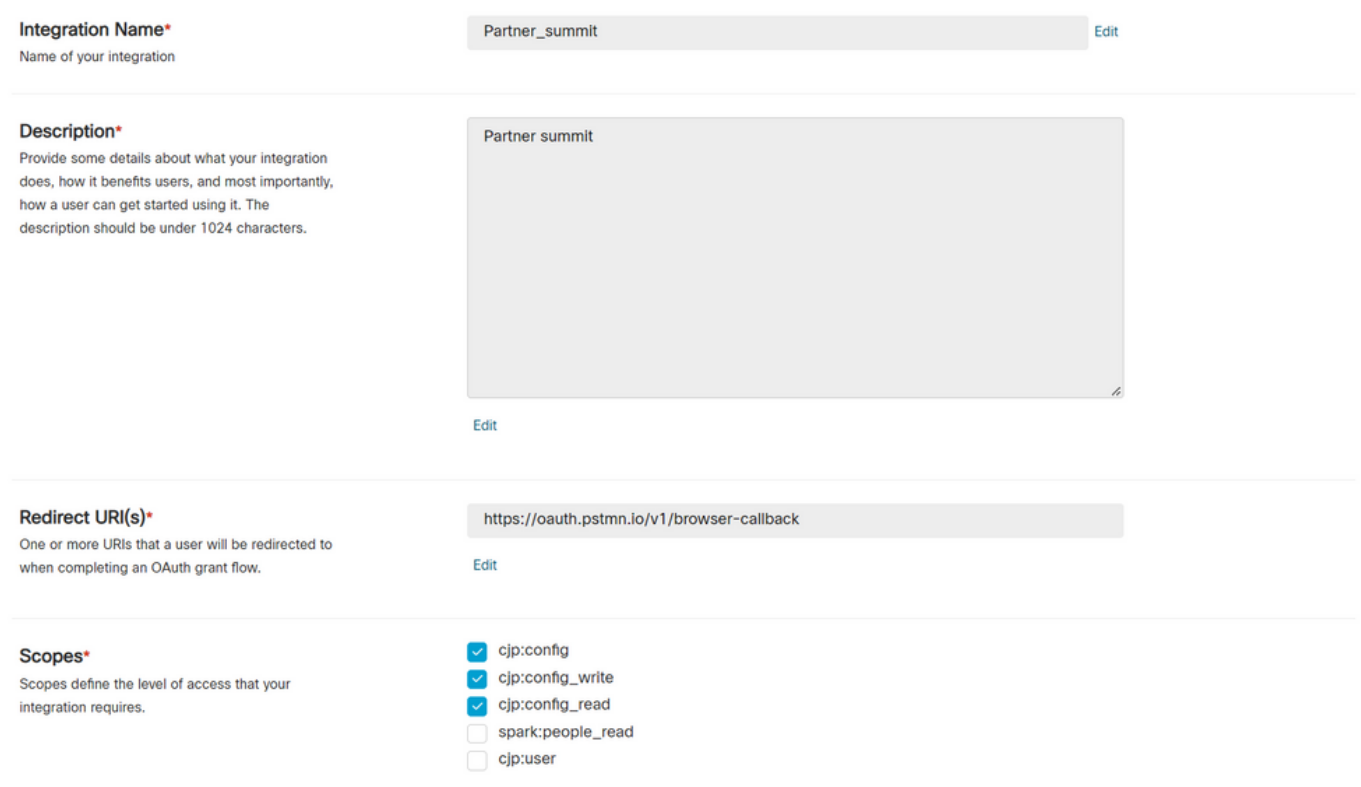

手順4:Postmanで環境変数を作成します。

変数はグローバル(これらの変数を使用するすべての変数に適用)にすることも、ローカルにす ることもできます。ローカルで使用するために作成されたすべての変数のスクリーンショット環 境を次に示します。

渡される変数は次のとおりです。

- datacenter:データセンターは、ProdUS1の場合はus1、ProdEU1の場合はeu1、 ProdEU2の場合はeu2、ProdANZ1の場合はanz1です
- org\_id:テナントの組織IDを入力します。
- client\_id:開発者ポータルのWebExアプリケーションで生成されたクライアントIDを入力し ます
- client\_secret:開発者ポータルのWebexアプリケーションで生成されたクライアントシーク レットを入力します

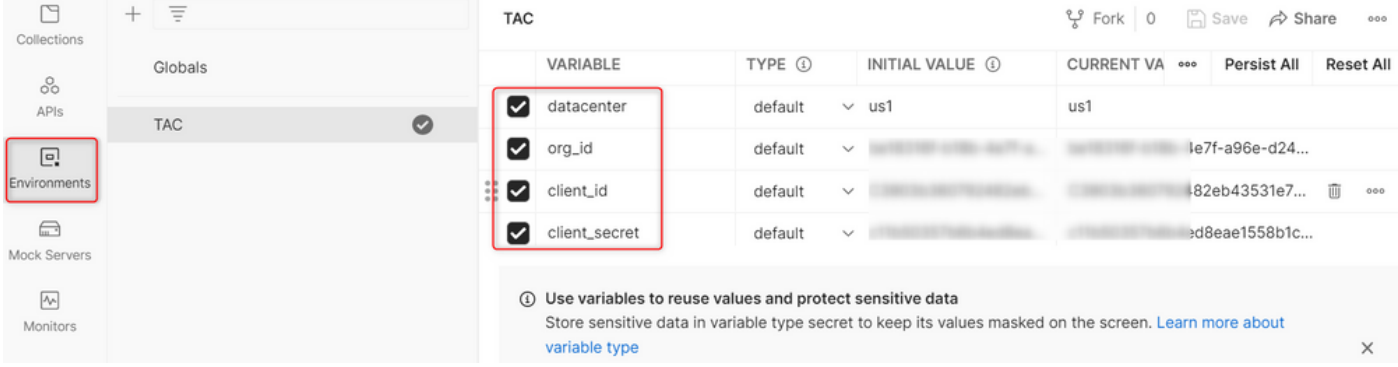

ステップ5:リンクからPostコレクションをダウンロードします。

コレクションをダウンロードするには、[Sample Postman APIsに](https://github.com/CiscoDevNet/webex-contact-center-api-samples/tree/main/postman-sample)移動し[てください。](https://github.com/CiscoDevNet/webex-contact-center-api-samples/tree/main/postman-sample)

ステップ6:JSONファイルをPostmanにインポートします。

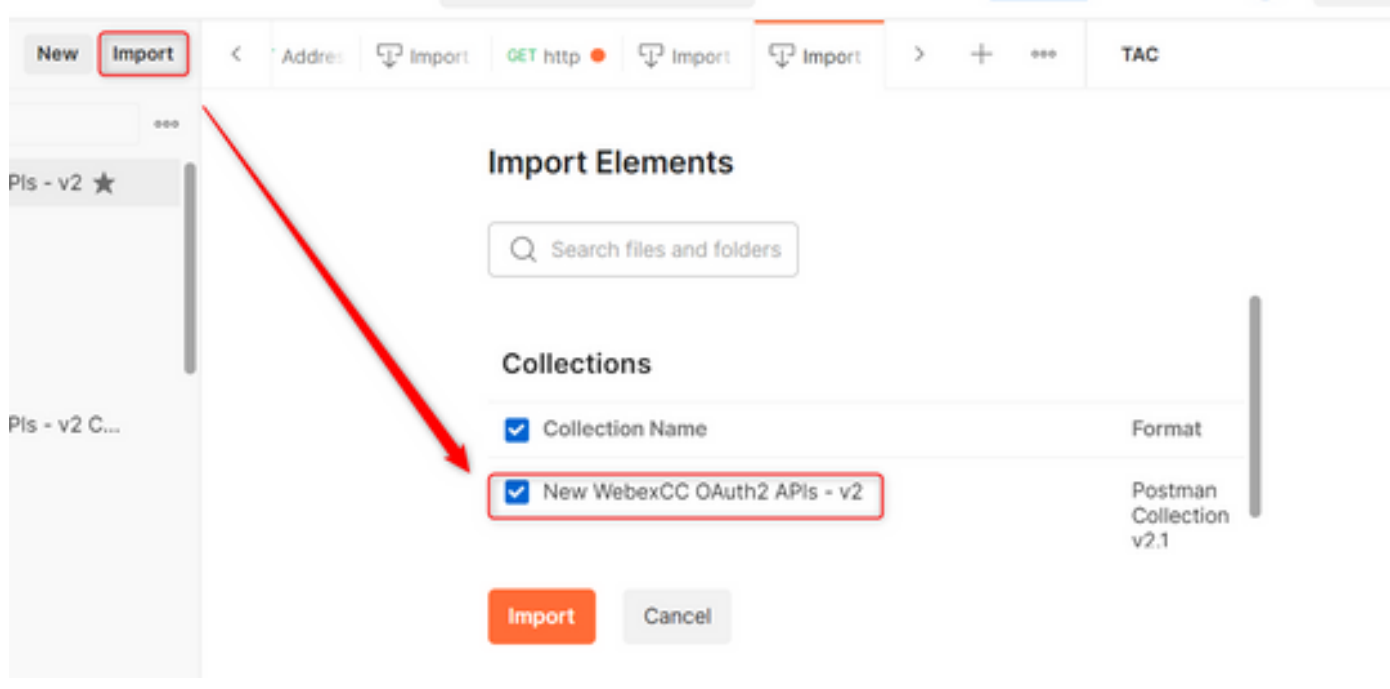

ステップ7:インポートしたら、コレクションを選択してAuthorizationページに移動します。

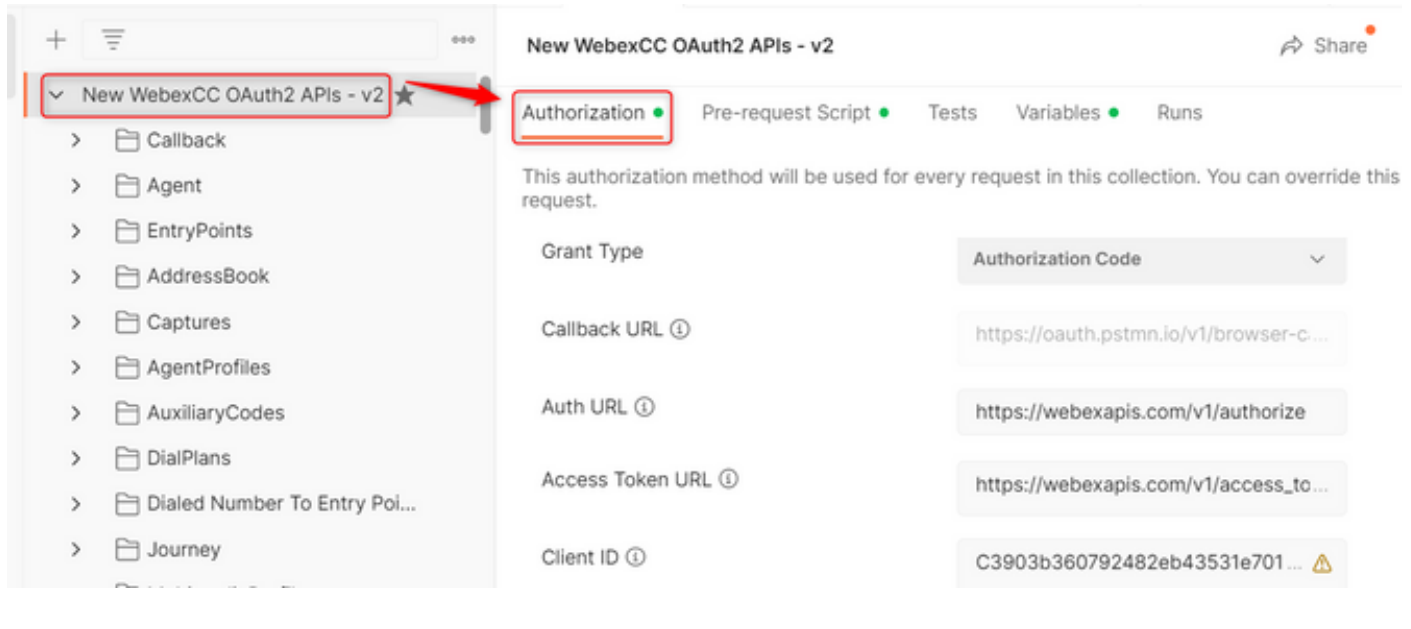

#### ステップ8:作成したコレクションを選択し、 Authorization 。

- Auth\_URL: <https://webexapis.com/v1/authorize>
- **Access Token URL:** [https://webexapis.com/v1/access\\_token](https://webexapis.com/v1/access_token)
- **Scope:** cjp:config cjp:config\_read cjp:config\_write

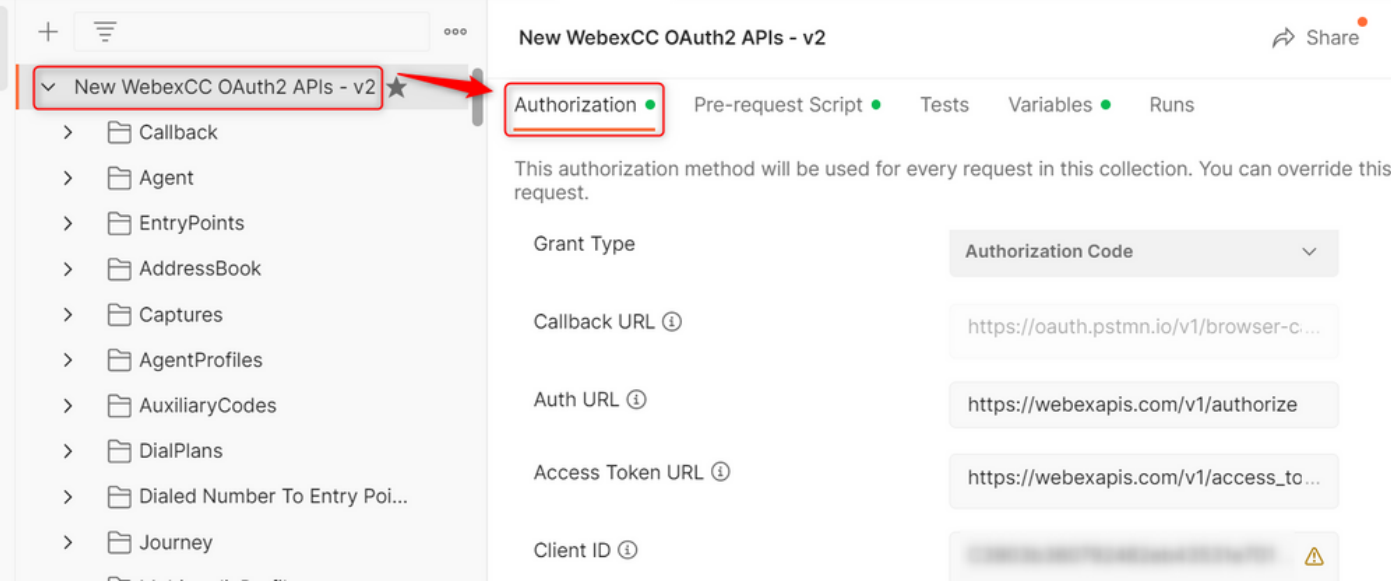

ステップ9:選択 **Get New Access Token**を参照。

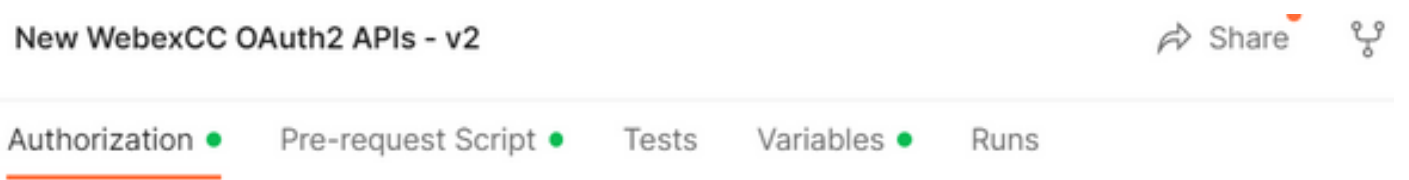

This authorization method will be used for every request in this collection. You can override this by : request.

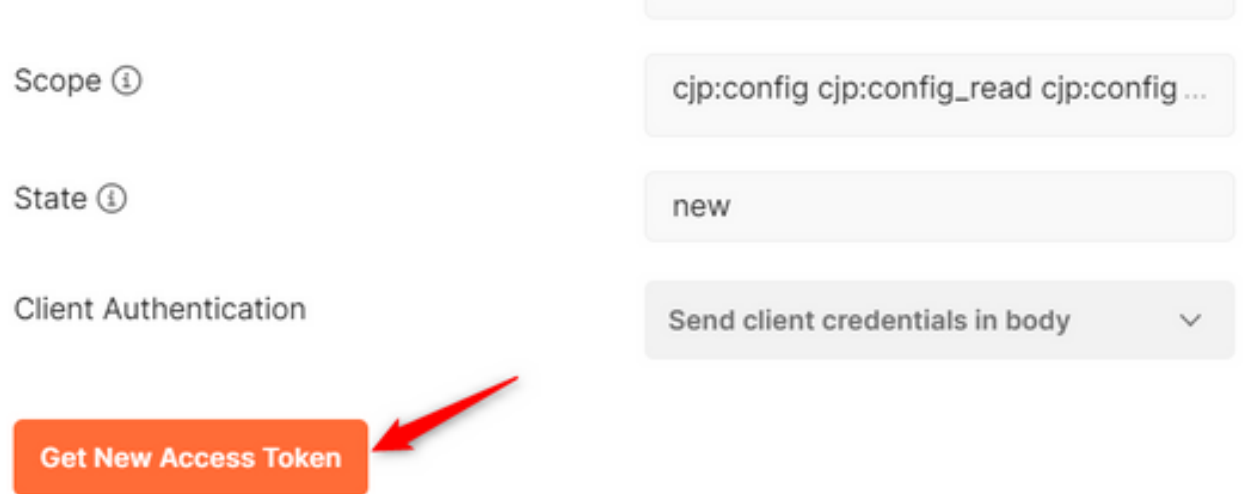

ステップ10:これが完了すると、Webexにログインするためのプロンプトが表示されます。顧客テ ナントへの管理者アクセス権を使用してサインインします(手順1で開発者ポータルへのログイン に使用したログイン資格情報と同じです)。

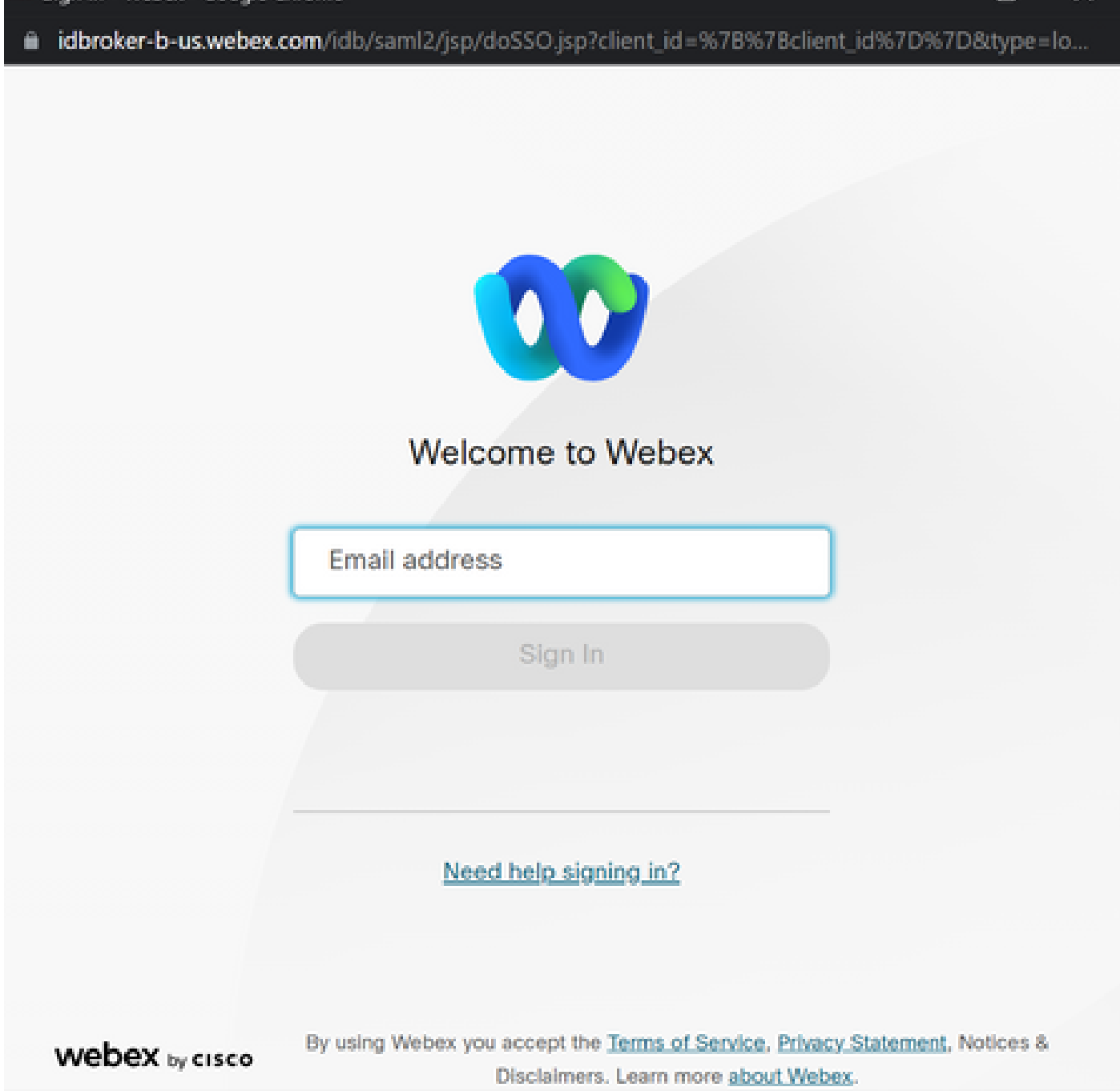

 $\Box$   $\times$ 

ステップ11:これが完了すると、Successメッセージが表示されます。

Sign In - Webex - Google Chrome

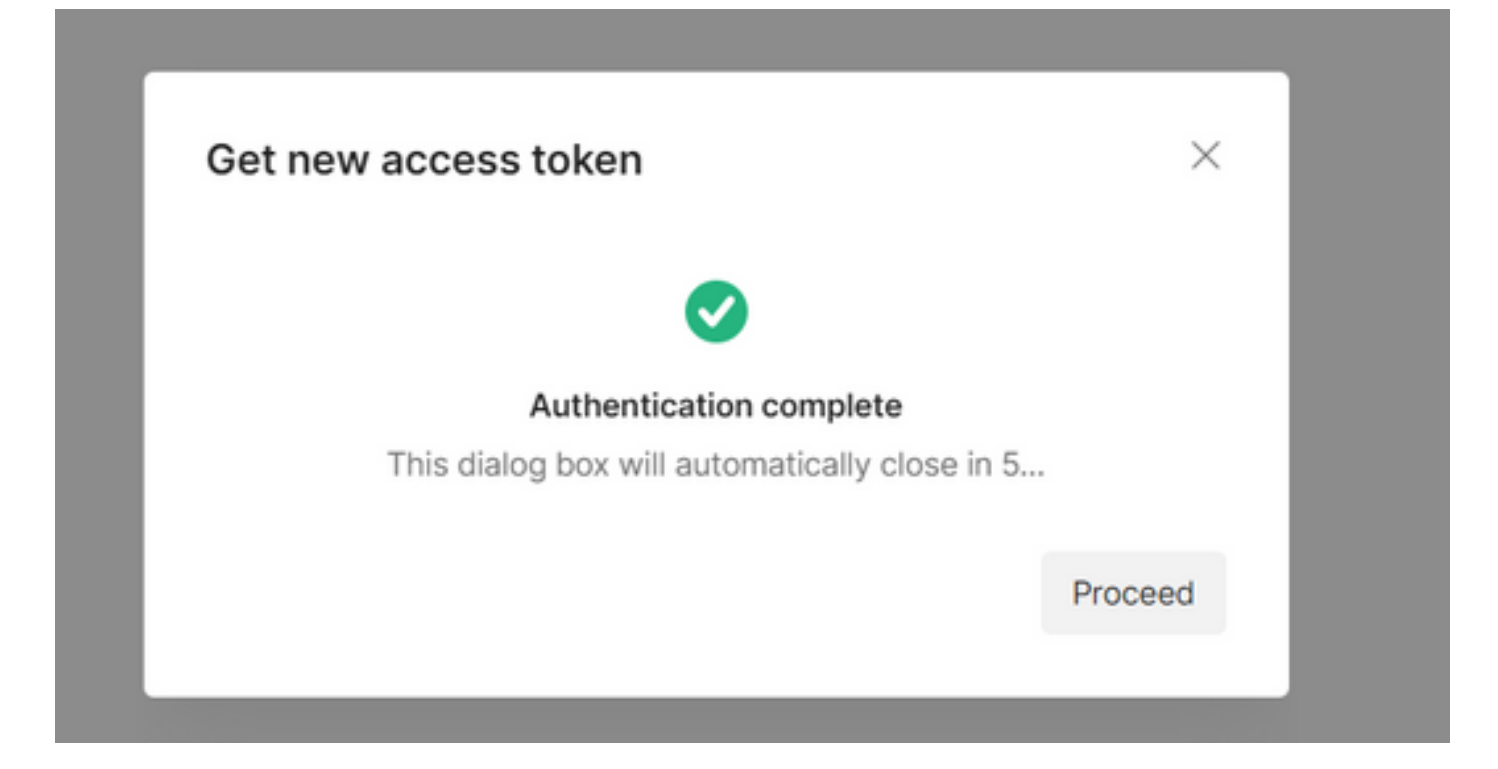

ステップ12:5秒後に、アクセストークンが生成されます。選択 Use Tokenを参照。

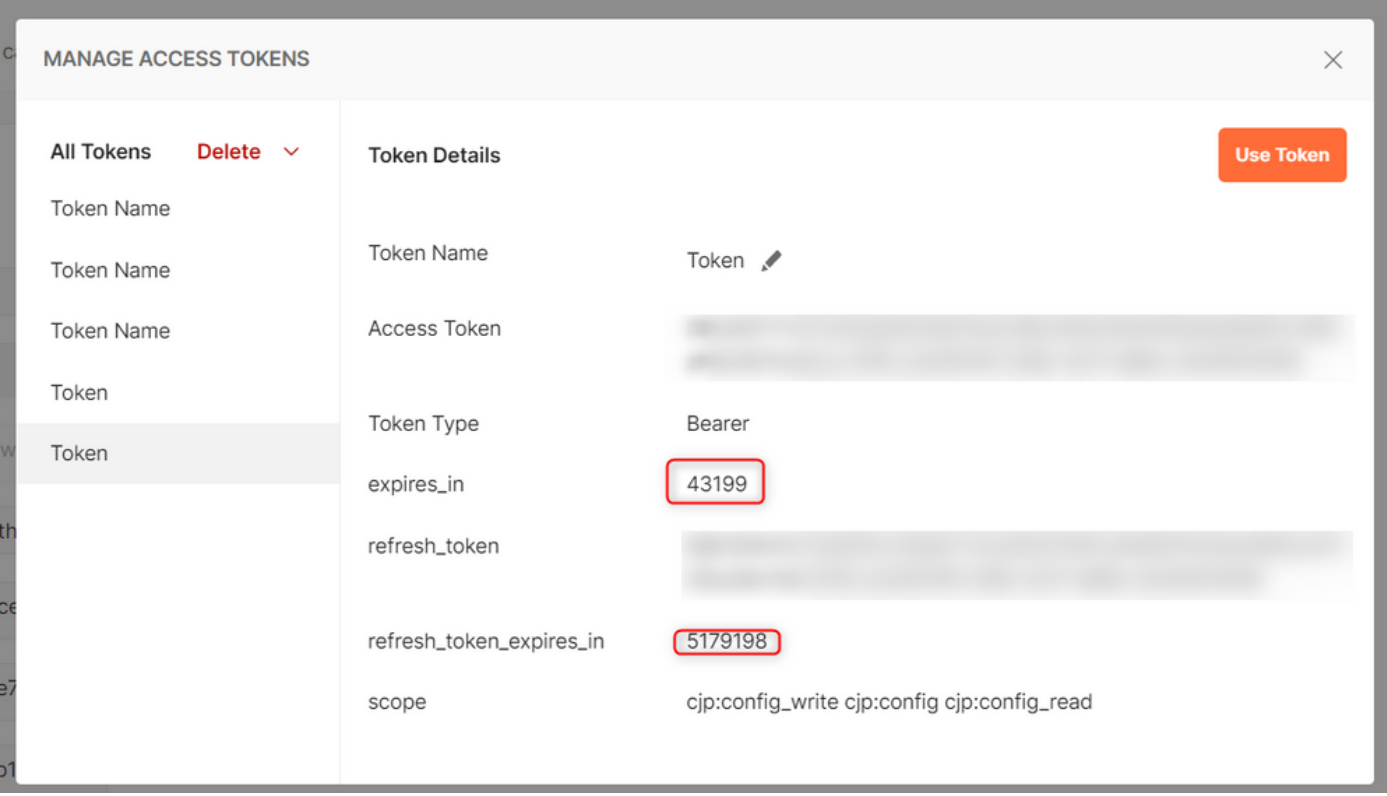

## 確認

これが完了したら、インポートされたリストからAPIを実行します。

- Authの下で、次の項目を選択してください。 **Inherit Auth from Parent**を参照。

#### – 前の手順で作成した環境が選択されていることを確認します。作成された変数がグローバルで ある場合は、この手順を無視します。

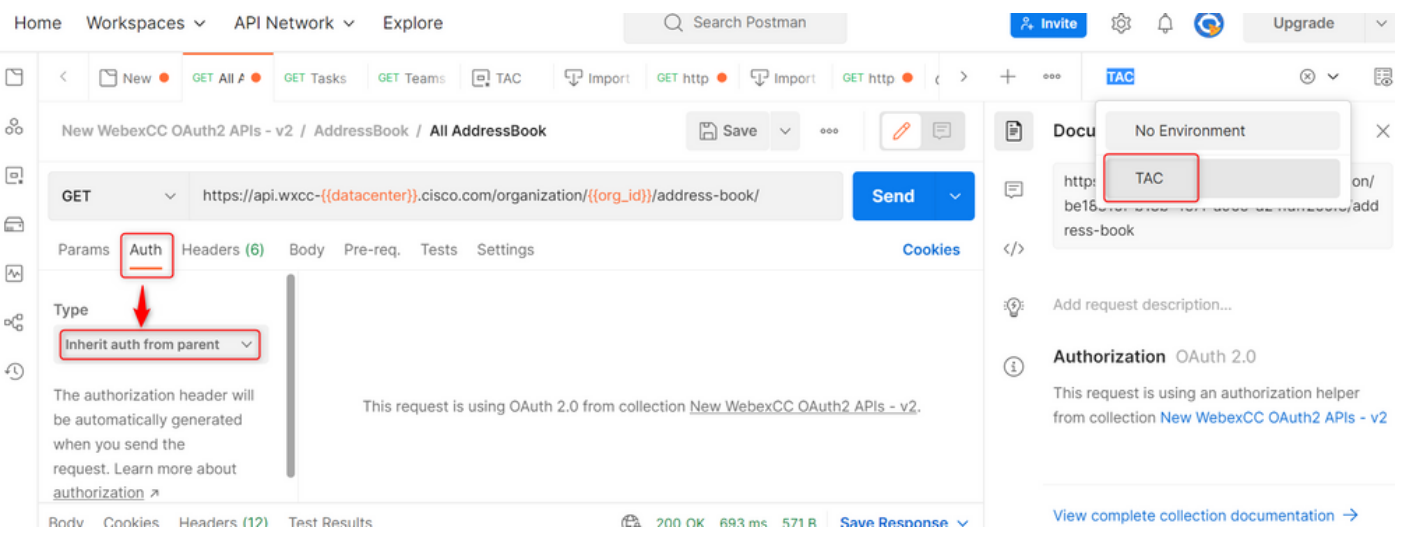

翻訳について

シスコは世界中のユーザにそれぞれの言語でサポート コンテンツを提供するために、機械と人に よる翻訳を組み合わせて、本ドキュメントを翻訳しています。ただし、最高度の機械翻訳であっ ても、専門家による翻訳のような正確性は確保されません。シスコは、これら翻訳の正確性につ いて法的責任を負いません。原典である英語版(リンクからアクセス可能)もあわせて参照する ことを推奨します。